#### Accepting Change Orders

# On the SourceHub landing page, click the Sign Contracts and Accept Change Order tile

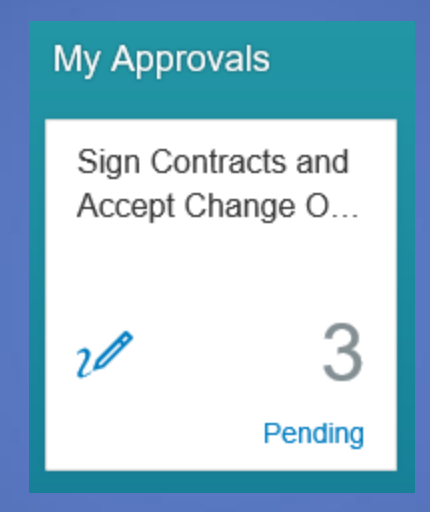

You must be logged in as the Authorized Contract Signer to see this. If you do not have it, see help document "Adding Roles"

### The left menu will have two options, "New" and "Change Order"

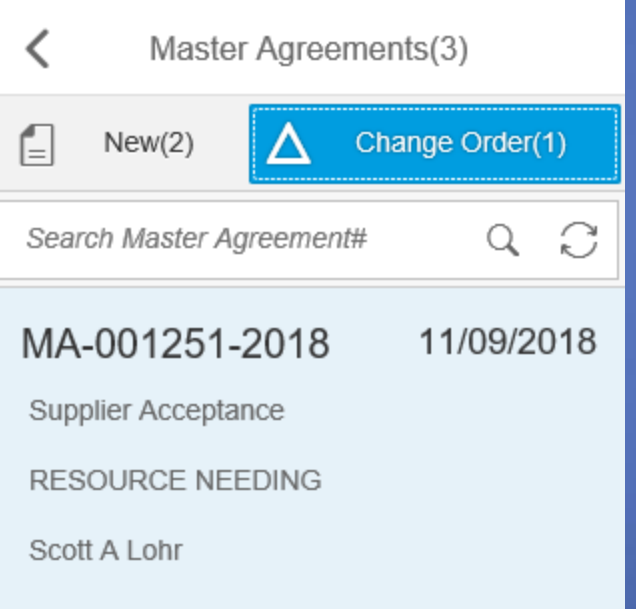

## Under "Change Order" click the change order you want to process

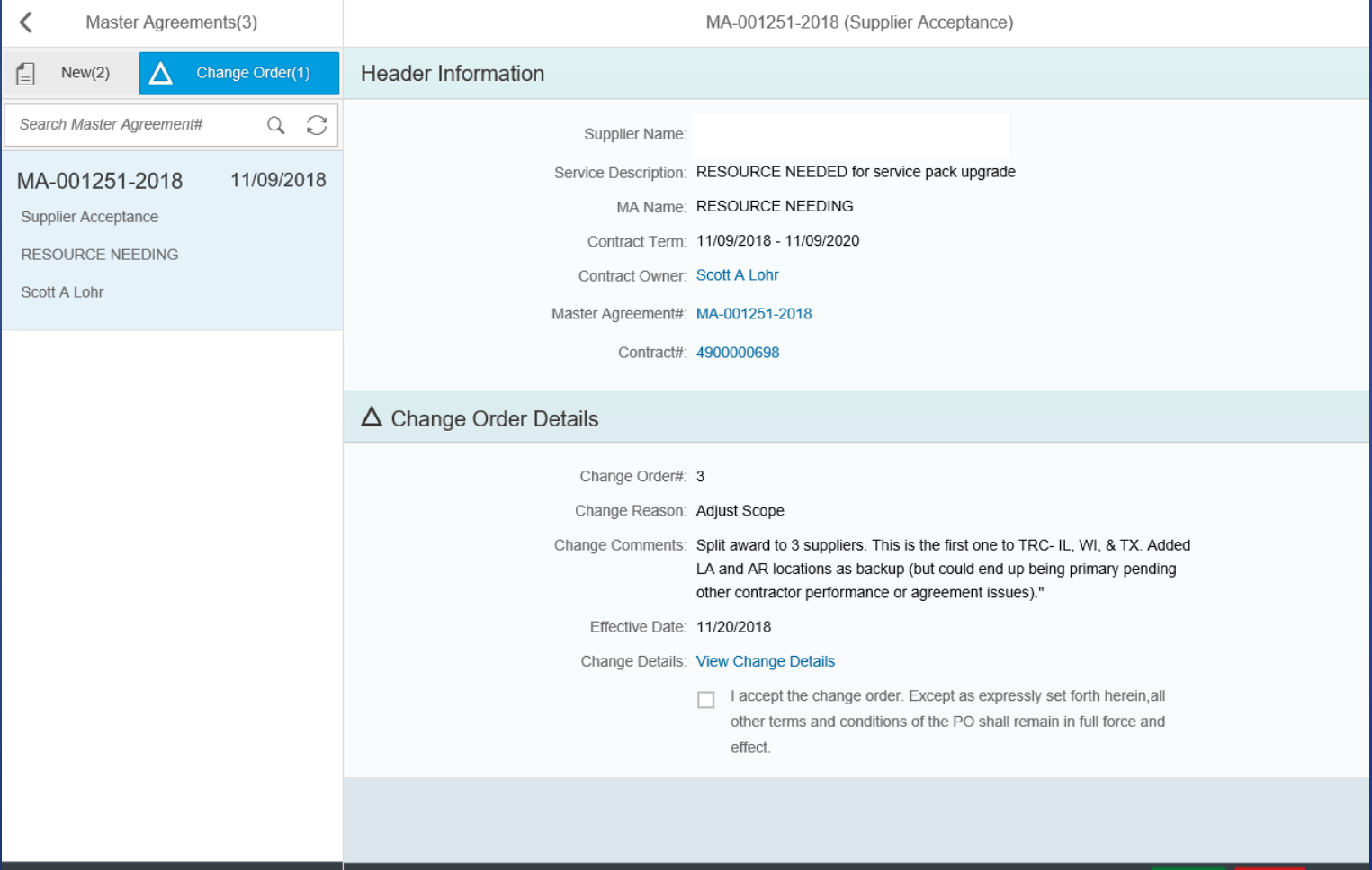

The Change Order Details will show the reason and comments regarding the change to the contract

#### $\Delta$  Change Order Details

Change Order#: 3

Change Reason: Adjust Scope

Change Comments: Split award to 3 suppliers. This is the first one to TRC-IL, WI, & TX. Added LA and AR locations as backup (but could end up being primary pending other contractor performance or agreement issues)."

Effective Date: 11/20/2018

Change Details: View Change Details

I accept the change order. Except as expressly set forth herein all other terms and conditions of the PO shall remain in full force and effect

> Accept **PDF** Reject

Click the box to acknowledge that the original Terms and Conditions are in effect unless expressly changed

#### $\Delta$  Change Order Details

Change Order#: 3

Change Reason: Adjust Scope

Change Comments: Split award to 3 suppliers. This is the first one to TRC-IL, WI, & TX. Added LA and AR locations as backup (but could end up being primary pending other contractor performance or agreement issues)."

Effective Date: 11/20/2018

Change Details: View Change Details

I accept the change order. Except as expressly set forth herein, all other terms and conditions of the PO shall remain in full force and effect.

> Accept PDF Reject

## Click "Accept" or "Reject"

 $\Delta$  Change Order Details

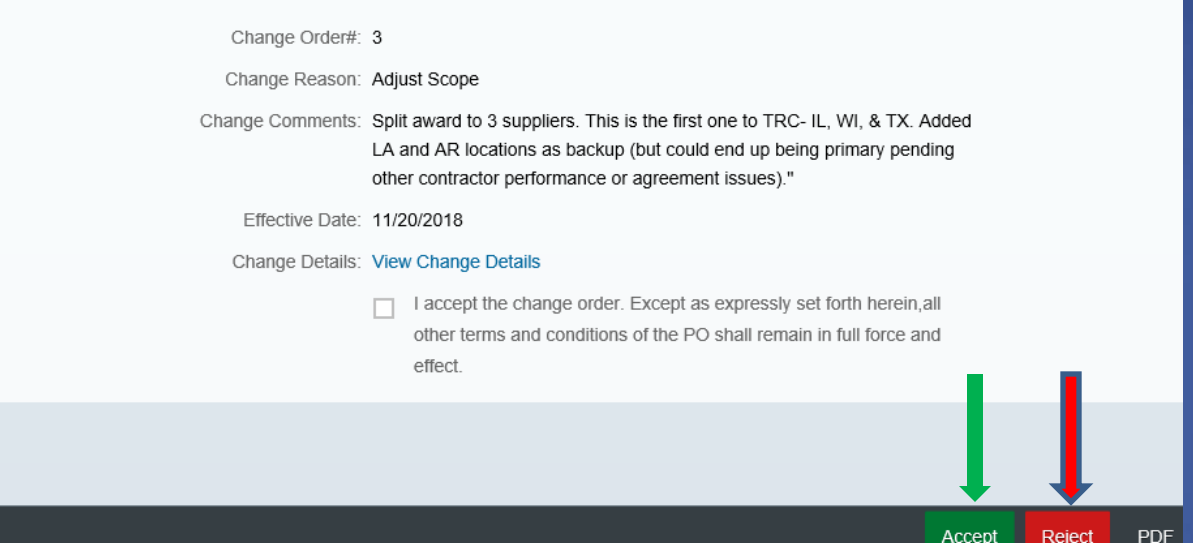

If you click Reject, use the comment box to explain why it was rejected

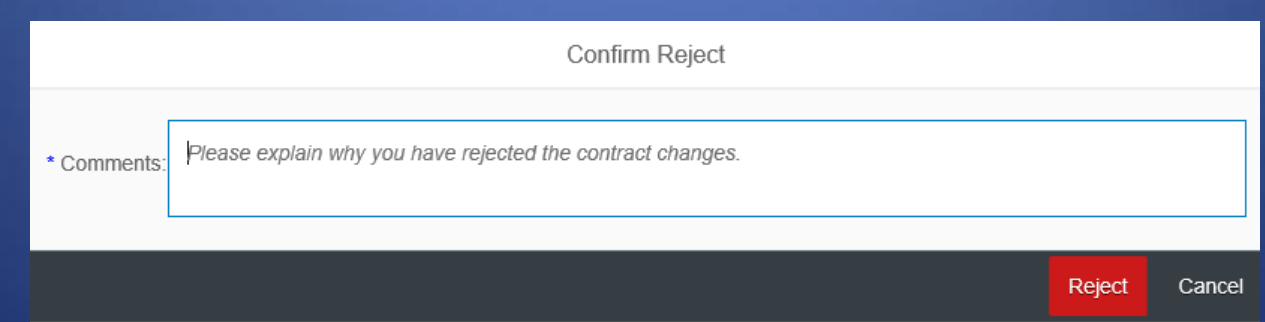